You must be a registered user in order to use our website. If you are already a registered user simply click login and use your username and password you created

If you need to become a registered user simply click the blue hyperlink at the bottom left of the home instructions, this will prompt you to create your account.

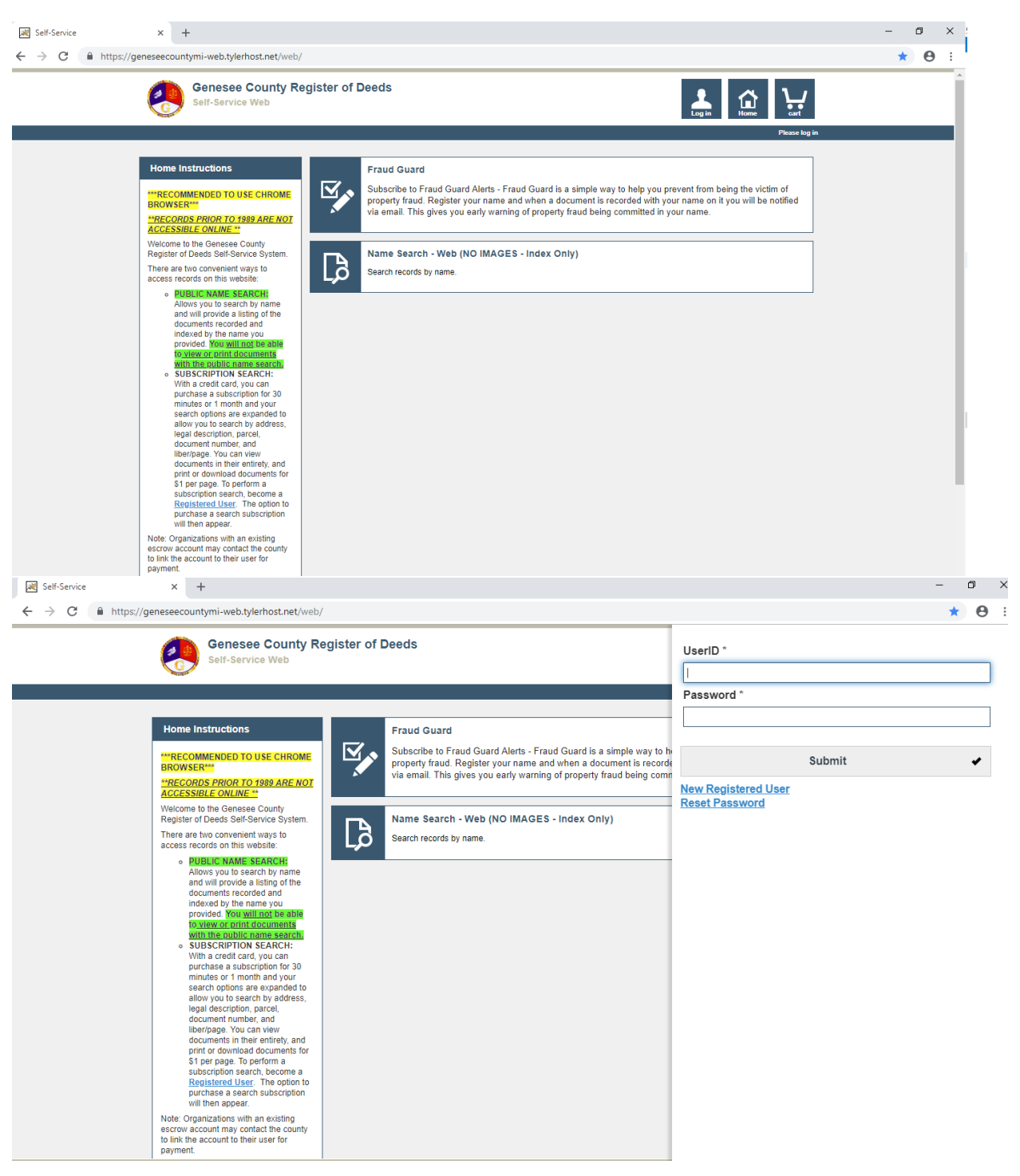

You may receive an error message that the user is already logged in, if you do just simply click log off other sessions and then submit after you enter your user name and password and that will allow you access.

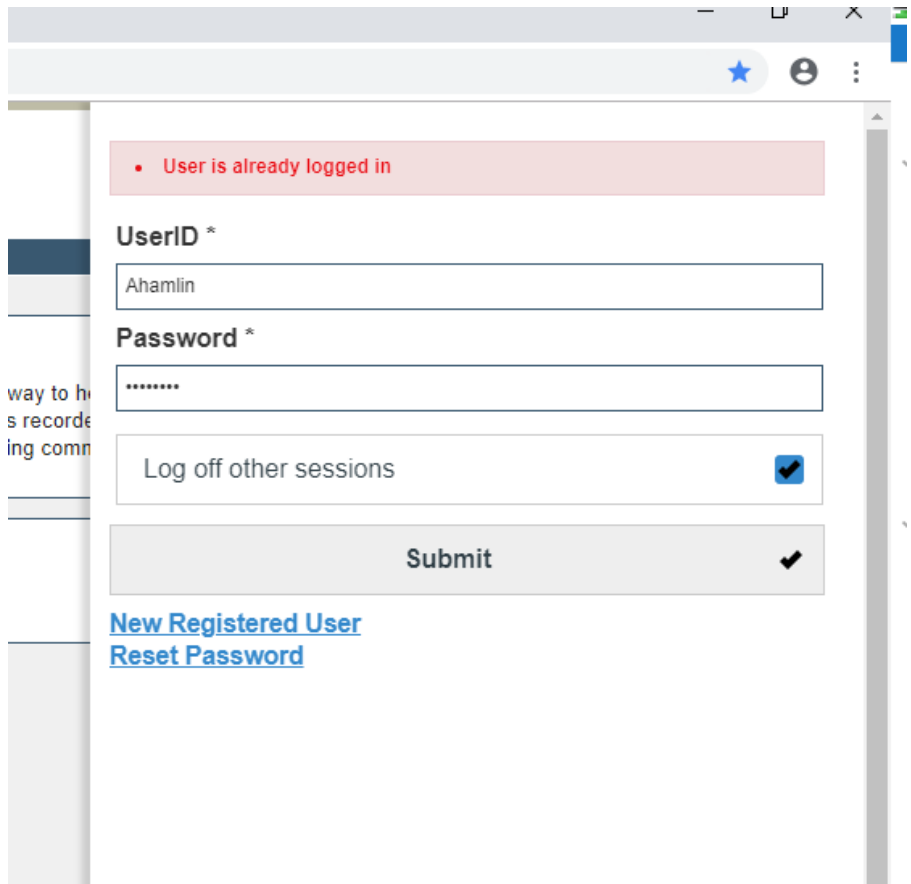

Once you are logged in you will see the image below with 3 options; Fraud Guard Name Search INDEX ONLY and purchase search subscription. If you are wanting to search by document number, legal or even name and want to see the *image* of the document or purchase the document you MUST purchase a subscription BEFORE performing a search

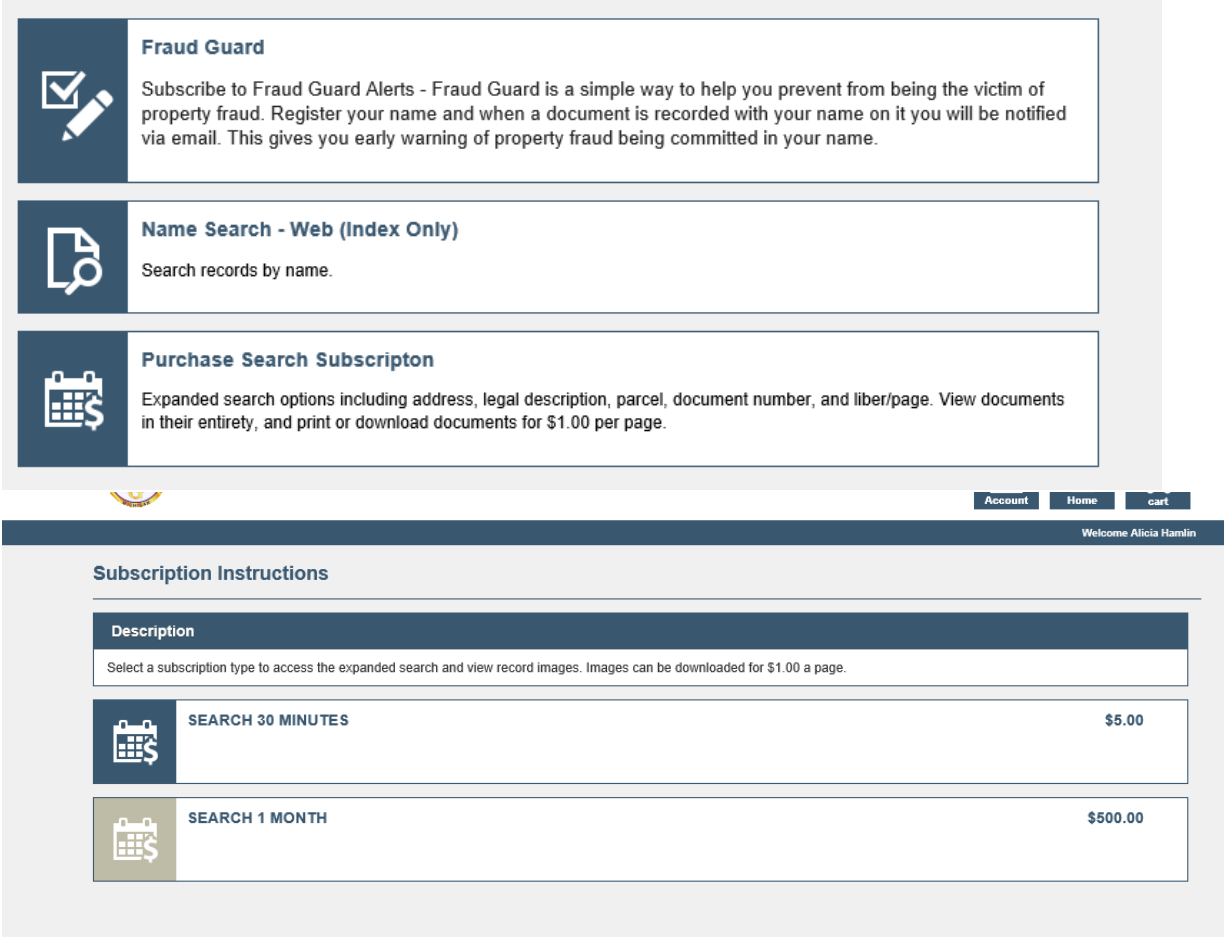

When you click on purchase subscription it will bring up two options as you can see above. Once you choose what subscription you would like to purchase you will see the payment screen. **Please note not everyone has on account as an option to pay, that is for customers that also have house accounts with us, if you plan on doing a LOT of purchasing and searching with our county it may be wise for you to set one up with us to avoid credit card fees**

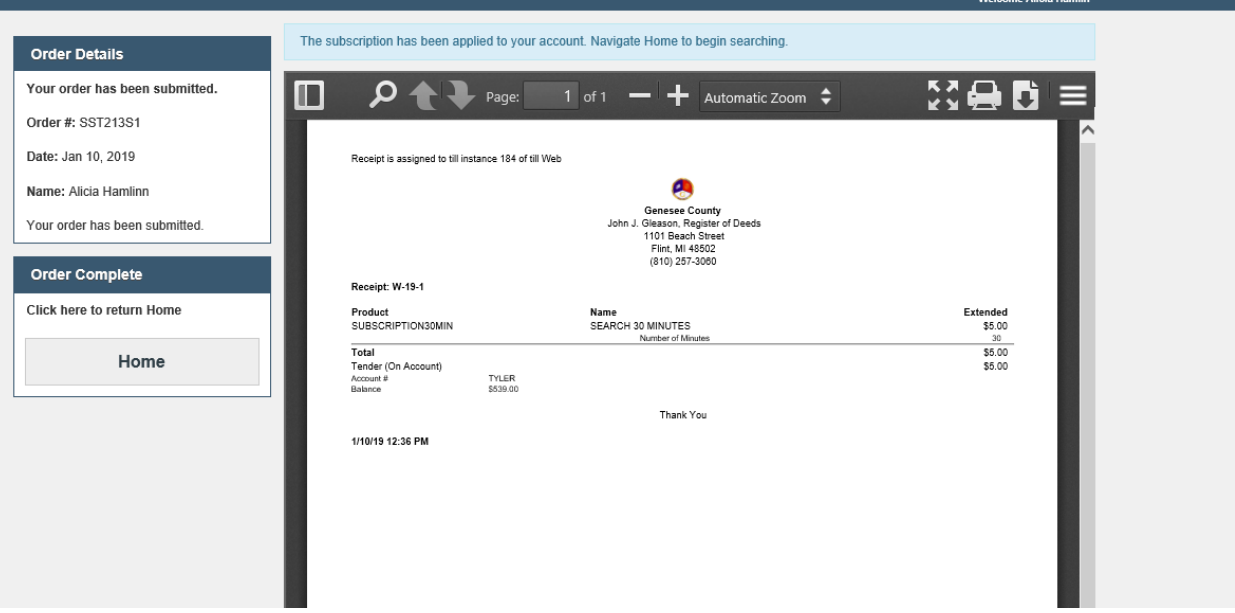

Once payment is taken for the subscription it will you to the above screen where you can print or download the receipt, to go to main screen to search now that you have paid for subscription you can click the HOME button on the left hand side and you will now see the screen below with more search options also you will notice at top left of screen (where red arrow is) it shows you how much time is remaining in the current subscription, if you close out the web browser for any reason any remaining time will be lost.Account Home

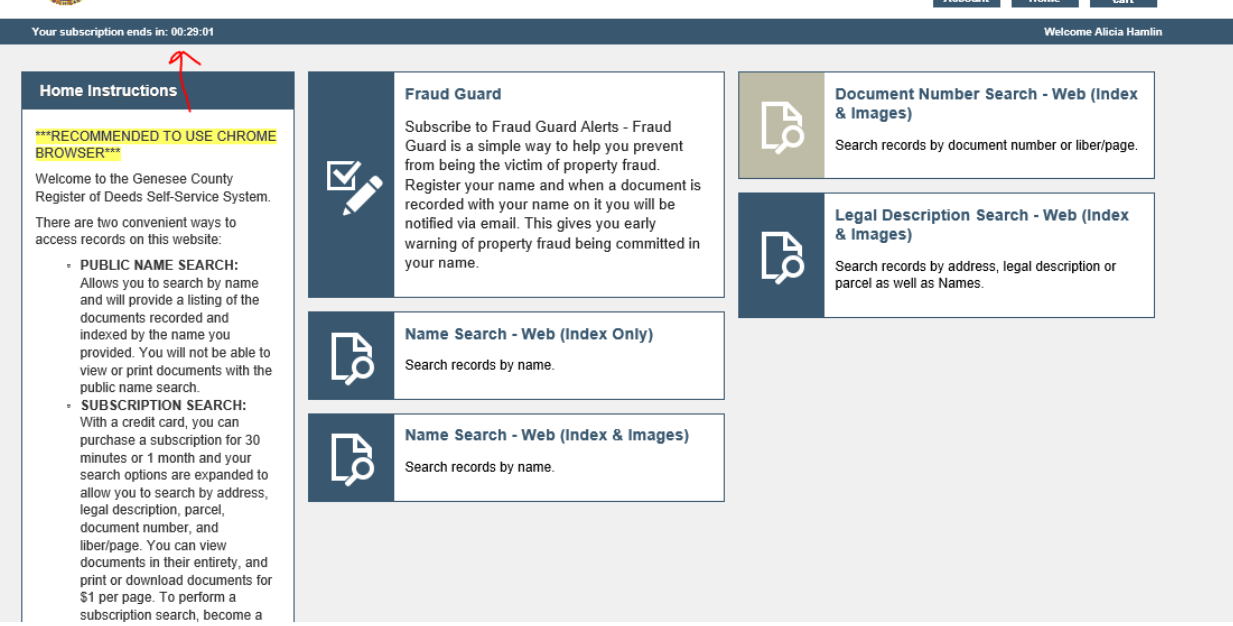

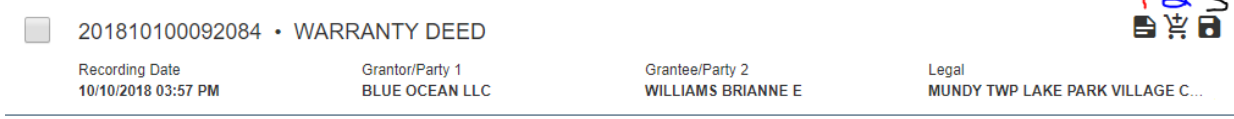

 $\sqrt{2}$ 

## Once you perform a search you will see 3 options #1 is to view the document #2 is to add the document to the cart from this screen #3 is to save the document for later

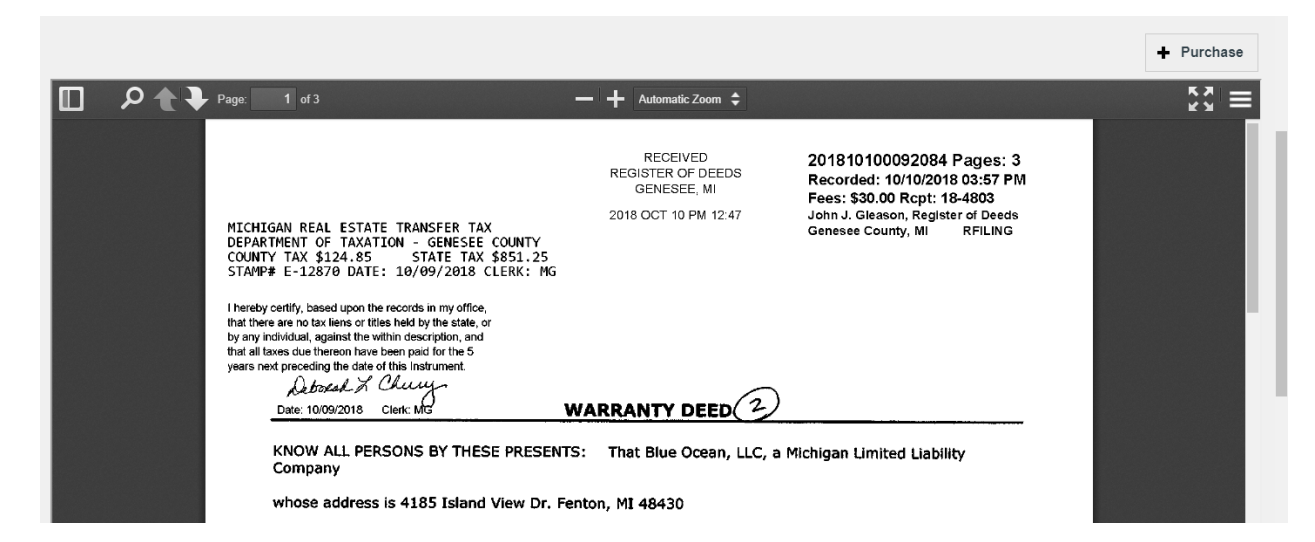

If you view the document and then decide you would like to purchase it you can choose the purchase icon at the top right corner

You will then see the below screen that will ask you how many copies you want and if you would like all pages or just a page range and the order total will adjust accordingly then you can choose proceed to check out if you are done or add to cart if you would like to continue searching

\*PLEASE NOTE WHEN PURCHASING MULTIPLE DOCUMENT FROM THE SAME BOOK VAULT YOU MUST ENTER THE PAGE RANGE WITH COMMAS OTHERWISE IT WILL TRY TO CHARGE YOU FOR THE ENTIRE BOOK!\*\*

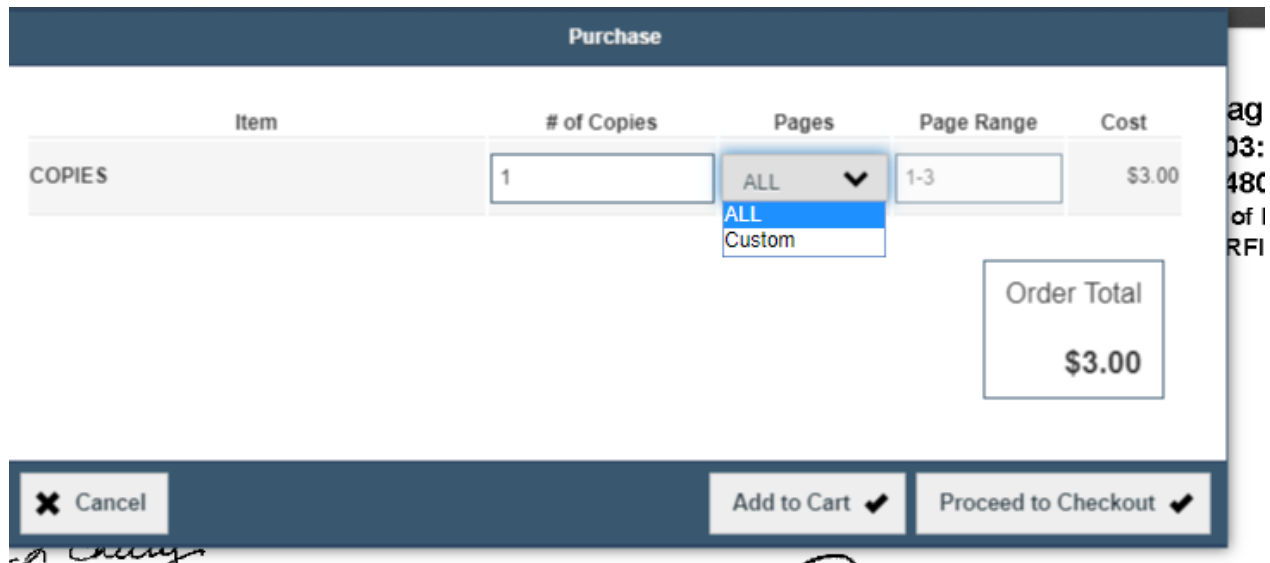

If you chose Proceed to Checkout then your screen will look like this and you would enter your payment method and then choose Place your order

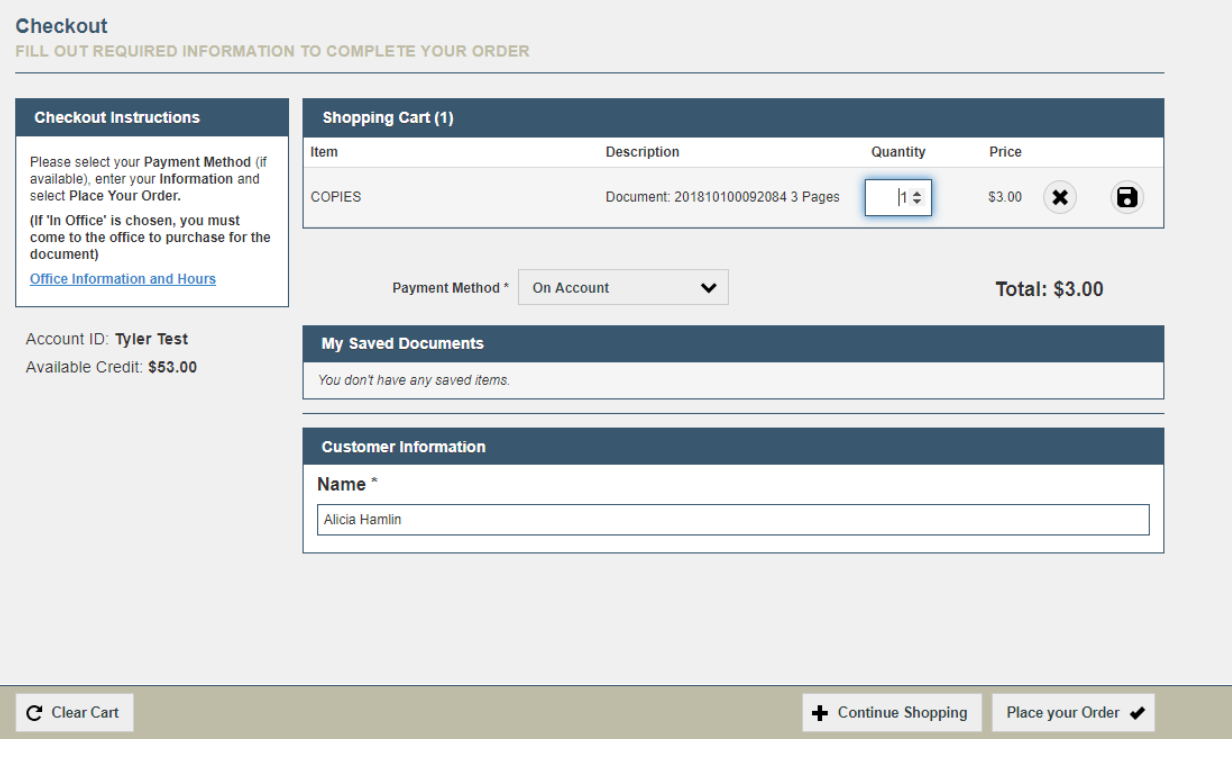

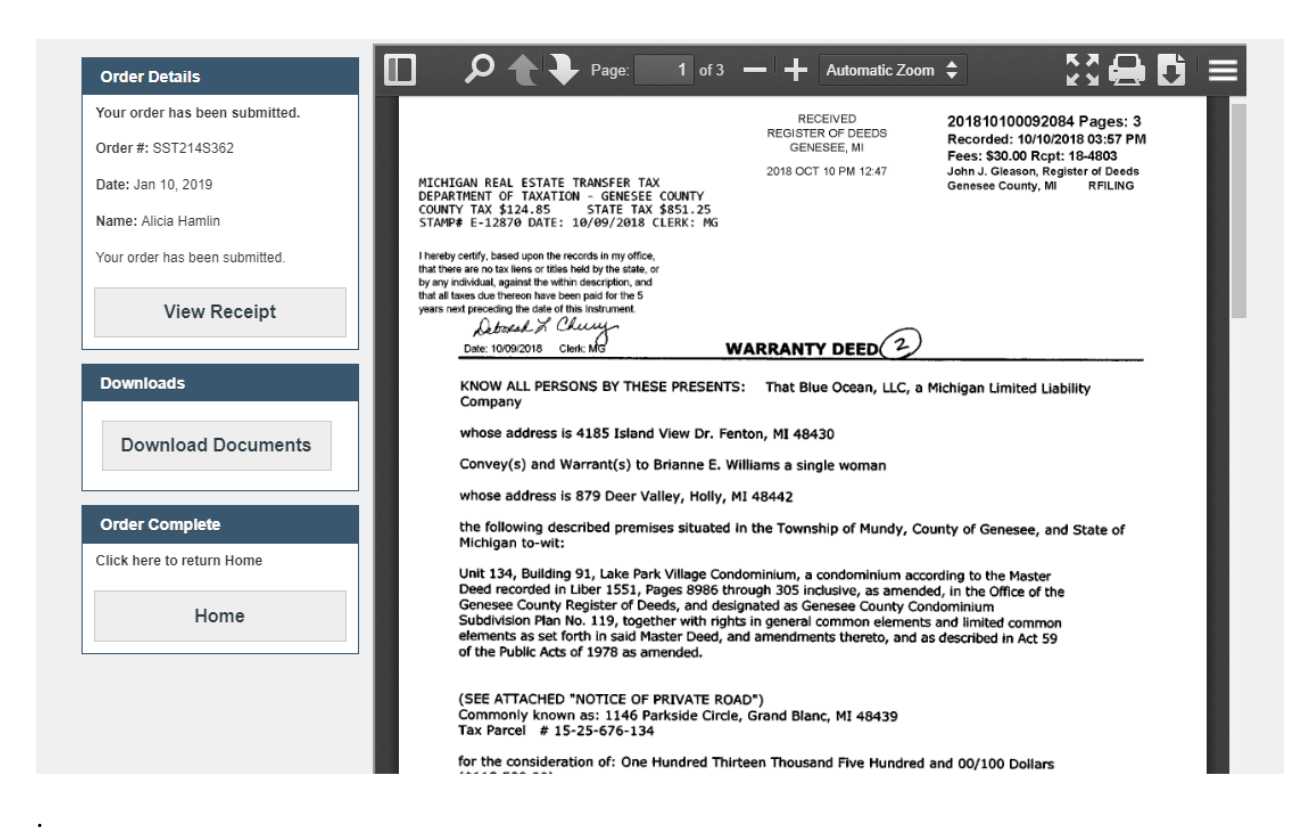

Above is your document that you purchased and you may print it or download it and also view receipt from this screen

If you want to see your account history they can do so by going to the top of the screen and clicking on Account and then go to Account History this will not only show them their history but allow them to reprint any documents they have previously purchased

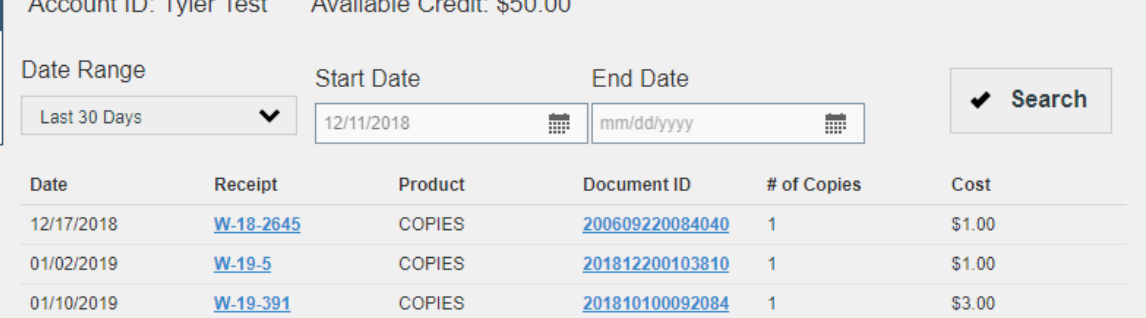